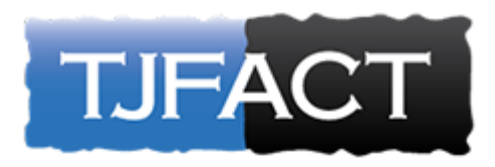

# **Instructions for Submitting your Data to the TJFACT SFTP Server**

The following guide provides a background on Secure File Transfer Protocols (SFTP) and step-by-step instructions for uploading data to TJFACT SFTP server.

### *What is an SFTP?*

SFTP, or secure file transfer program, a secure mechanism to transfer files from your computer to TJFACT. Unlike standard file transfer program, such as Dropbox, it encrypts both commands and data, preventing passwords and sensitive information from being transmitted in the clear over the network. It is functionally similar to a file transfer program, but it uses an SFTP program to transfer files to a secure location on TJFACT network.

If you do not already have an SFTP program installed on your system, please see Appendix 1 for TJFACT preferred SFTP. If you do have an SFTP client please see Appendix 2, which lists SFTP clients that are compatible with SFTP. If the SFTP client that you use is not on this list, please download the preferred SFTP client from Appendix 1.

#### *What is the security behind SFTP?*

TJFACT utilizes an SFTP server to transfer sensitive data. The SFTP server meets all government security requirements including the FIPS 140-2 encryption standard. FIPS 140-2, is a U.S. government computer security standard used to accredit cryptographic modules use in vendor software.

Each user will be given unique login credentials and assigned permissions to ensure that they can only upload data for and view data submitted by their organization (which is why we need the contact information of the individual uploading data).

Data are protected using the NIST 800-53 security framework. The framework has multiple levels of security in order to protect the confidentiality, integrity and availability of the data. TJFACT uses extensive logging and auditing to ensure the security of all data.

#### *How do I use SFTP?*

**Step 1:** When you start your SFTP program (in the examples here, we use WinSCP), the program will ask you for your login information. In most cases, you will only need to select the server's protocol, enter the host name, user name, and password, and then click Login. Please reference your SFTP confirmation emails for user names and password. If you do not have a SFTP program, skip to Apendix1

Host name: [sftptjfactgov.ddns.net](http://sftptjfactgov.ddns.net/) **User name:** Enter user name provided in confirmation email. **Password:** Enter password provided in confirmation email. **File Protocol:** Select "SFTP"

Below is an example of what your login screen should look like when logging in from WinSCP.

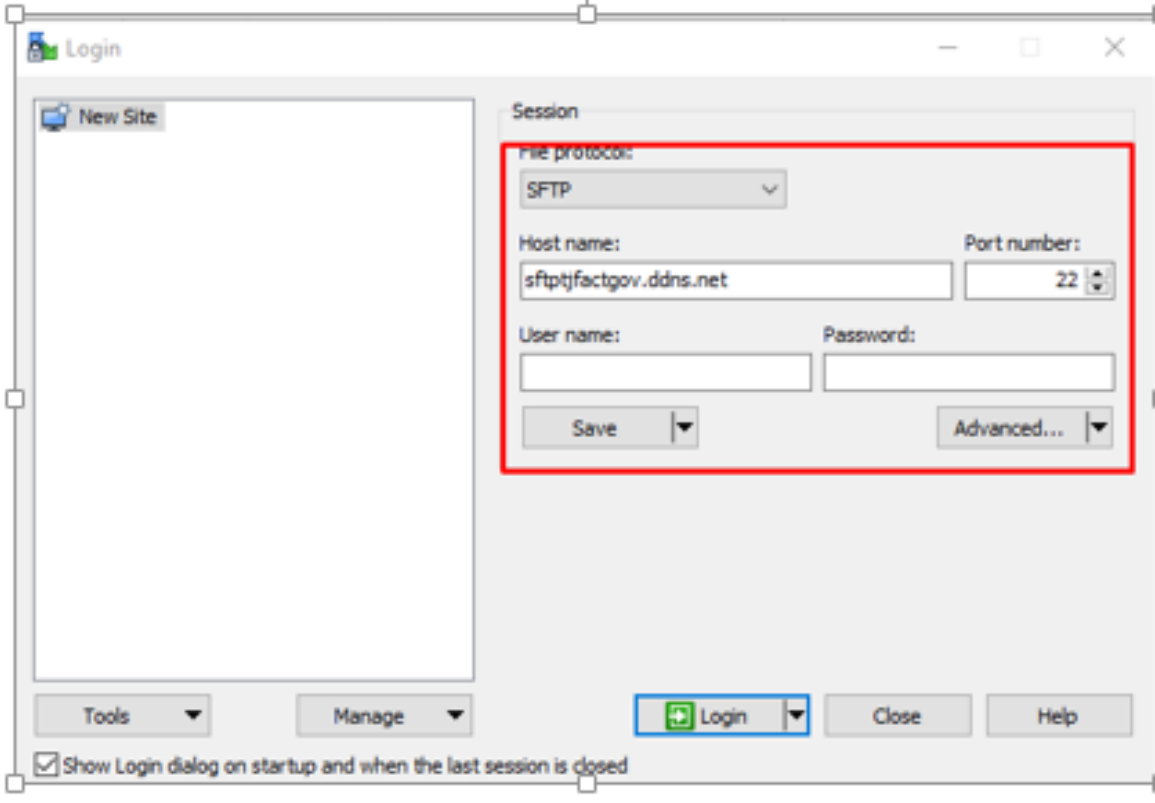

**Step 2:** Once you hit "Login" you may see an Authentication Banner. After reviewing the text, click "Continue." If you prefer, you can click "Never show this banner again" and you will only see this banner if the content changes.

**Step 3:** You will now see a directory window like the one below.

On the left side (outlined in red above), you will see files on your personal computer. You can use the dropdown (circled in red) to find the location on your computer where files are stored.

On the right side (outlined in blue above), you will see the secure locations on SFTP server to which you will transfer files. The list of files you have available may be different than what you see here. Navigate to the folder with your organization name as follows:

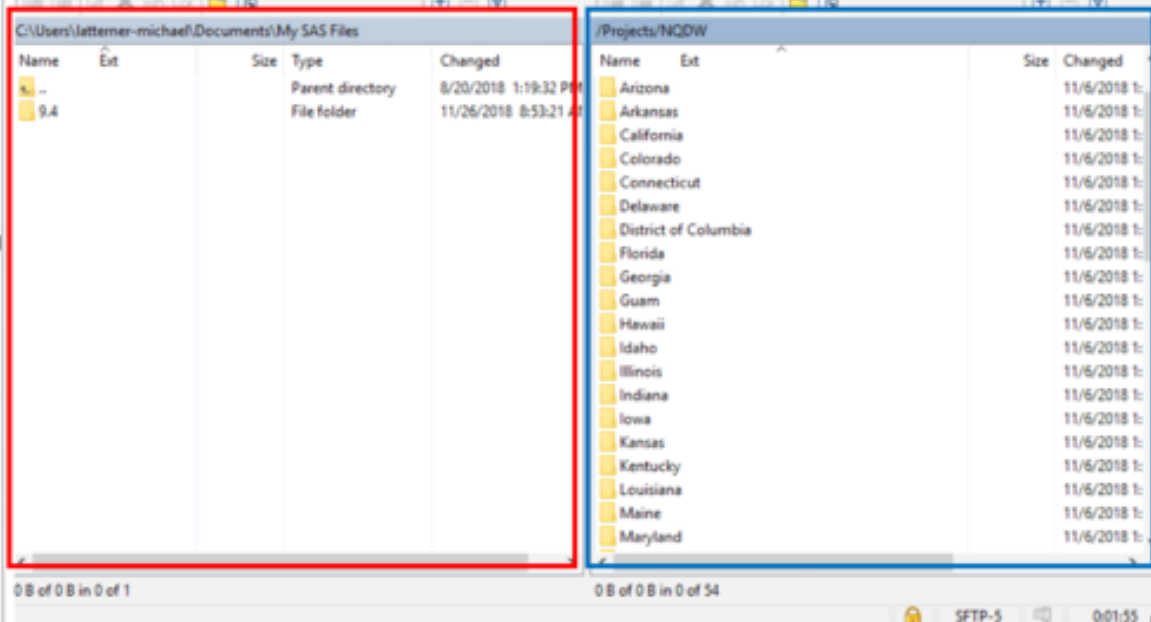

- Click your State name.
- This is where you will save your files. Please note that we have also provided your folder path (i.e. /[State name] in the SFTP confirmation emails.

**Step 5:** Drag and drop files between the left side (your computer) and the right side ( server). Click and hold on the file you want to send to TJFACT. Drag to the location where you want to drop the file and drop (release the mouse).

**Step Six:** Log out of the session. Go to the Commands menu and click "Quit".

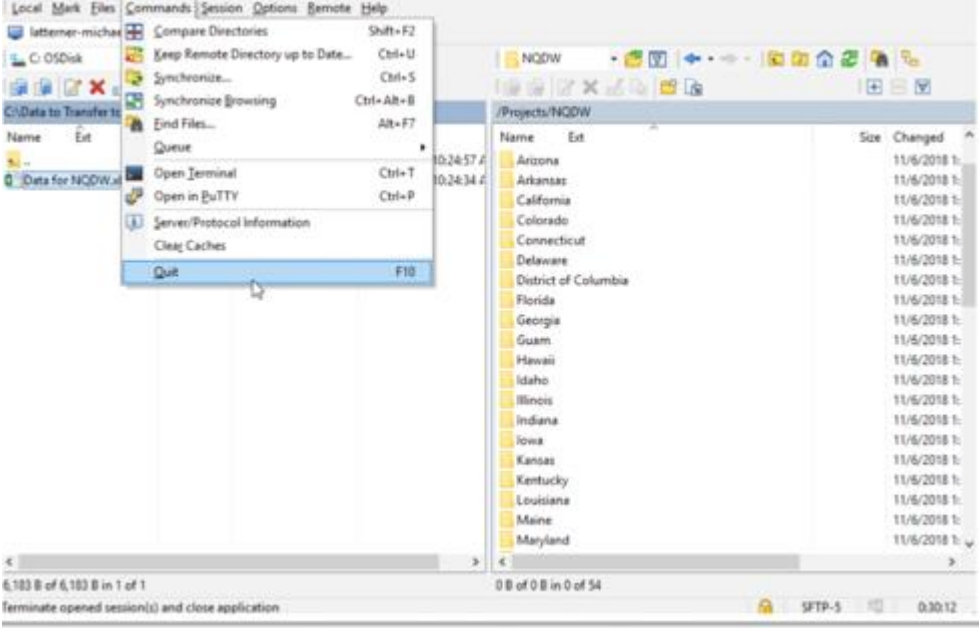

# **Appendix 1: Preferred SFTP Client for Sites without an SFTP Client**

The preferred SFTP client is WinSCP.

# *Instructions for Downloading WinSCP*

Download WinSCP to your local desktop by going to<http://winscp.net/eng/download.php> and clicking [Download WinSCP]. Depending on your organization's protocol, you may need a system administrator to assist you in downloading this program.

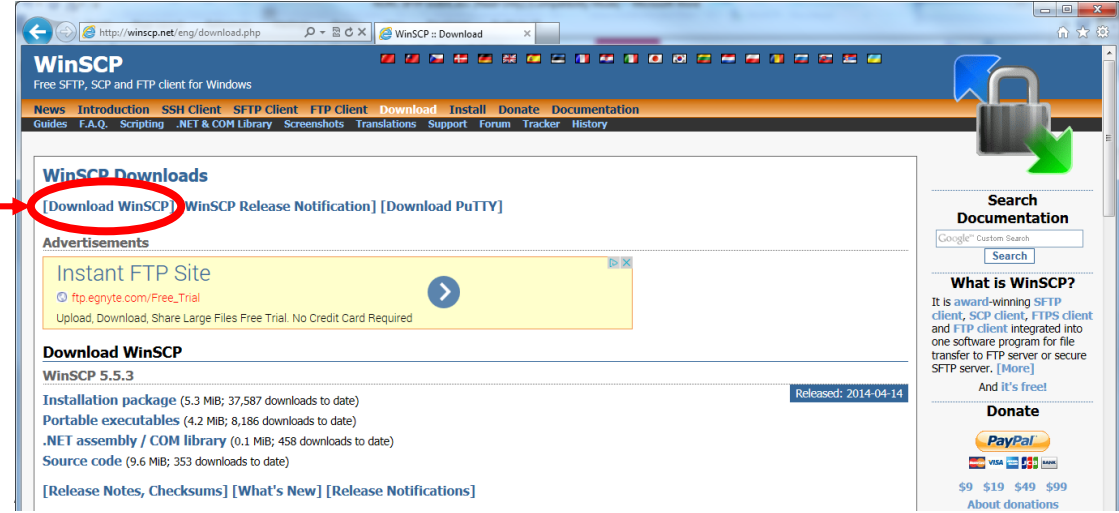

The following SFTP clients are compatible with SFTP server:

\*\*Please understand that these are third party sites. Please scan any downloads for viruses or possible malware before using. Also contact your technical support team for assistance with downloading any third party application.

- 1. **FileZilla's** free SFTP client: [https://filezilla-project.org/.](https://filezilla-project.org/)
- 2. **WS-FTP Pro from Ipswitch** (This is a fee based SFTP client [https://www.ipswitch.com/forms/free-trials/ws\\_ftp-pro](https://www.ipswitch.com/forms/free-trials/ws_ftp-pro)
- 3. **Core FTP'**s free SFTP client [: http://www.coreftp.com/download.html](http://www.coreftp.com/download.html)
- 4. **Cyberduck's** free SFTP client:<http://cyberduck.io/?l=en>